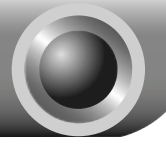

# **Hardware Installation**

Note The product model shown in this QIG is TL-WN851N, as an example.

- 1. Power down your computer and unplug its power cord;
- 2. Open the case and locate an available PCI slot on the motherboard;
- 3. Insert the PCI Adapter into the PCI slot. Make sure that all of its pins are touching the slot's contacts. You may have to apply a bit of pressure to slide the adapter all the way in. After the adapter is firmly in place, secure its fastening tab to your computer's chassis with a mounting screw;

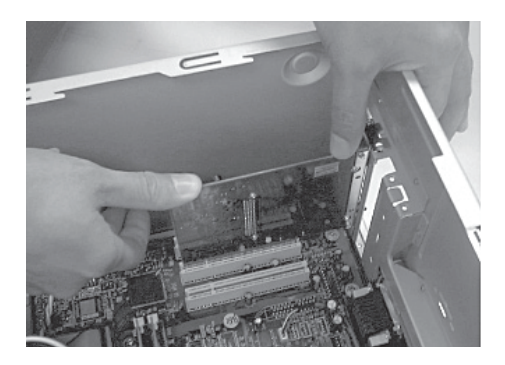

4. Close the case and insert the power cable into the computer, then turn on the computer.

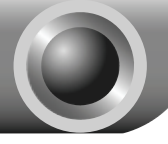

# **Software Installation**

If you are running **Windows 2000**, please install the device by referring to the "**Installation Guide**" part of the User Guide on the included Resource CD. Note

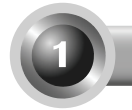

# For Windows XP

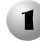

### **1** Installing Adapter Driver

You may see the **Found New Hardware Wizard** when the computer boots up. This is the default setup wizard of Windows XP. For a smoother installation, **please click "Cancel" and insert the provided TP-LINK Resource CD**.

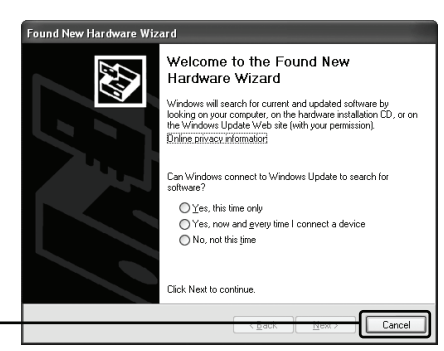

Click **Cancel** 

After inserting the provided Resource CD into your CD-ROM drive, the Setup Wizard will automatically pop up on your computer's screen.

Choose **Install Driver&Utility**

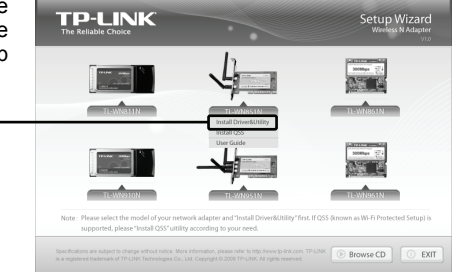

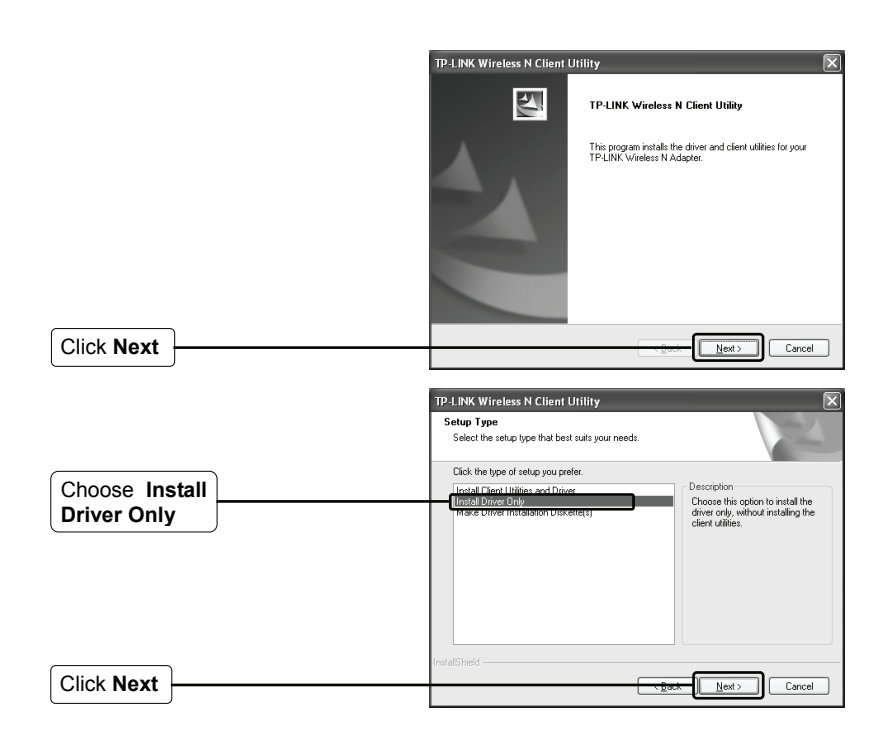

Follow the step-by-step instructions to finish the driver installation.

If prompted to 'The software has not passed Windows Logo testing to verify its compatibility with Windows XP', click **Continue Anyway** to continue.

Click **Finish** 

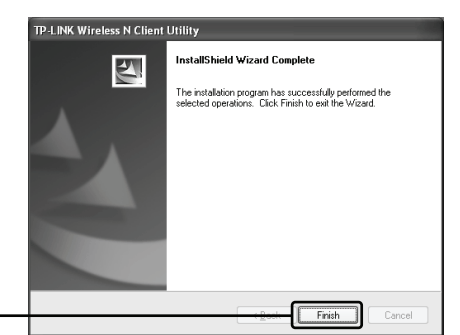

### **2** Connecting to the Wireless Router/Access Point

Note If the Wirless Router/Access Point supports Wi-Fi Protected Setup (WPS) function, you are recommanded to use the QSS (Quick Secure Setup) to quickly connect to your wireless network. Please refer to the **Appendix Connecting to the Wireless Router by QSS**.

After you have successfuly installed the driver software, the icon  $\mathbb{R}$  will appear on the bottom right-hand corner of your desktop.

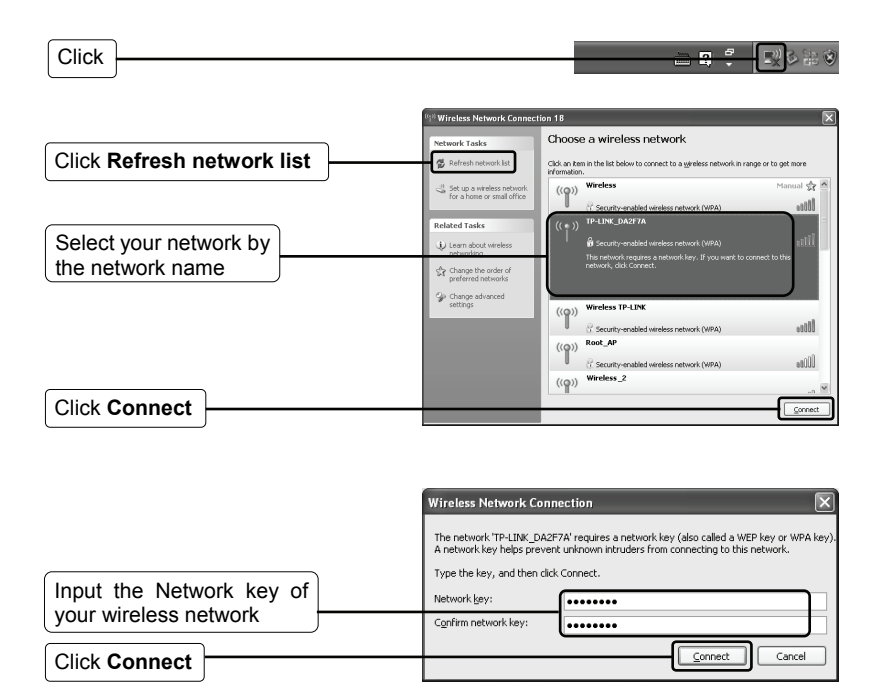

If you don't know the wireless network key, please consult the network administrator or log on to the setup page of your Wireless Router/Access Point with an Ethernet cable to check the wireless security settings. Please refer to the manual of your Wireless Router/Access Point or contact the manufactory's technical support for more details. Note

You have now successfully connected to your wireless network.

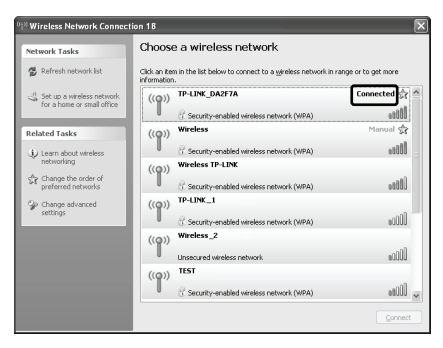

Note If your network is an unsecured network, you will not be prompted to input the Network key. It will connect to your network automatically.

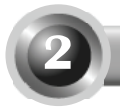

# **For Windows Vista**

## **1** Installing Adapter Driver

You may see the **Found New Hardware Wizard** when the computer boots up. This is the default setup wizard of Windows Vista. For a smoother installation, **please click "Cancel" and insert the provided TP-LINK Resource CD**.

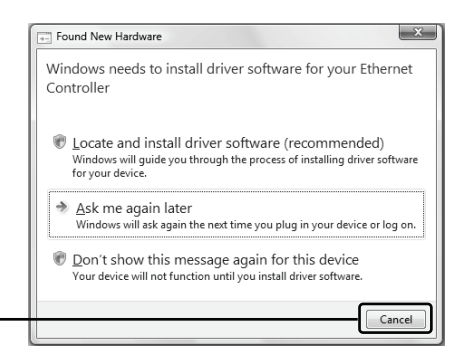

After inserting the provided Resource CD into your CD-ROM drive, the Setup Wizard will automatically pop up on your computer's screen.

Click **Cancel** 

Choose **Install Driver&Utility**

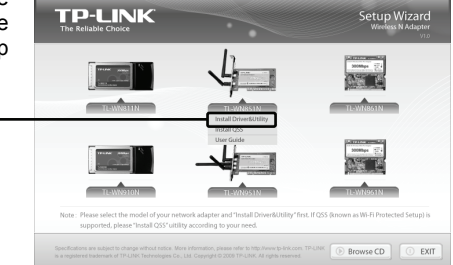

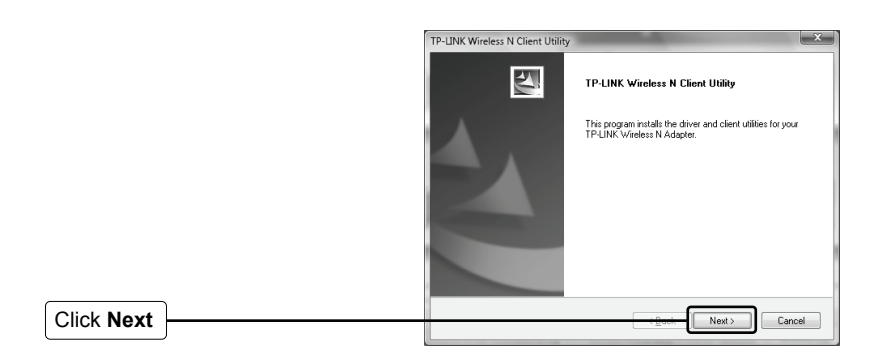

Follow the step-by-step instructions to finish the driver installation.

If prompted to 'Windows can't verify the publisher of this driver software', click **Install the driver software Anyway** to continue.

Click **Finish** 

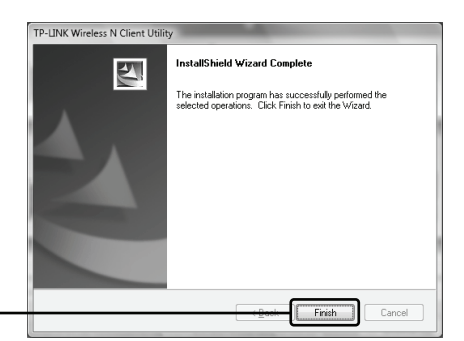

## **2** Connecting to the Wireless Router/Access Point

Note If the Wirless Router/Access Point supports Wi-Fi Protected Setup (WPS) function, you are recommanded to use QSS (Quick Secure Setup) to quickly connect to your wireless network. Please refer to the Appendix **Connecting to the Wireless Router by QSS**.

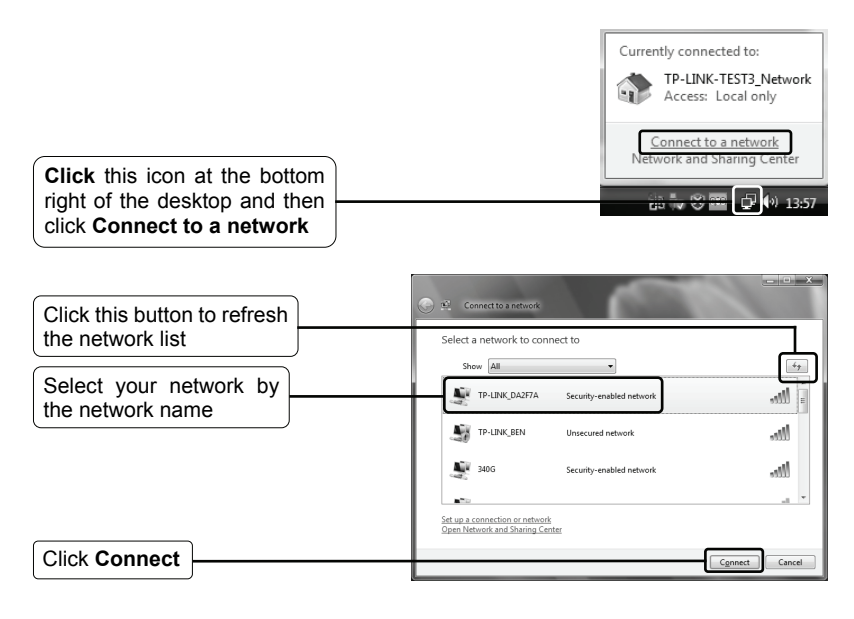

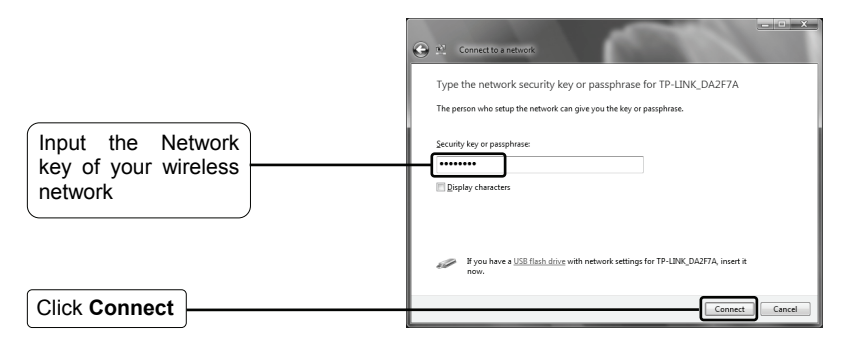

If you don't know the wireless network key, please consult the network administrator or log on to the setup page of your Wireless Router/Access Point with an Ethernet cable to check the wireless security settings. Please refer to the manual of your Wireless Router/Access Point or consult the manufactory's technical support for more details. Note

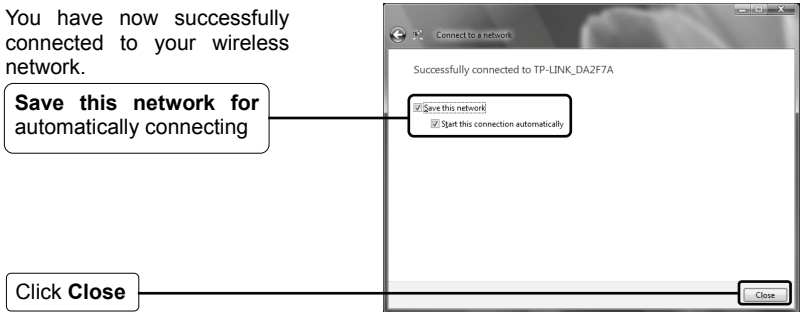

Note If your network is an unsecured network, you will not be prompted to input the Network key. It will connect to your network automatically.

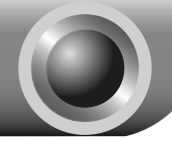

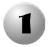

## **1** Installing the QSS Driver

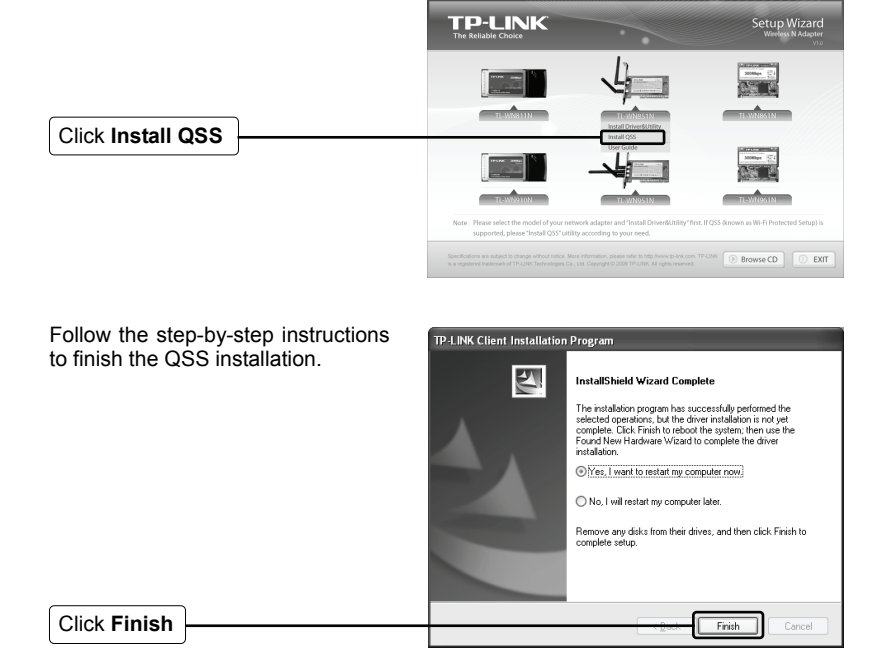

# **Connecting to the Wireless Router**

Double click the icon **ass** on the desktop to open the QSS Utility, and this page will display.

Click **Next** 

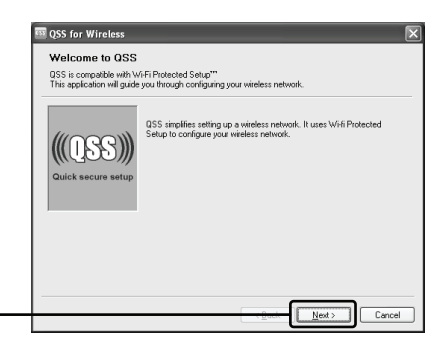

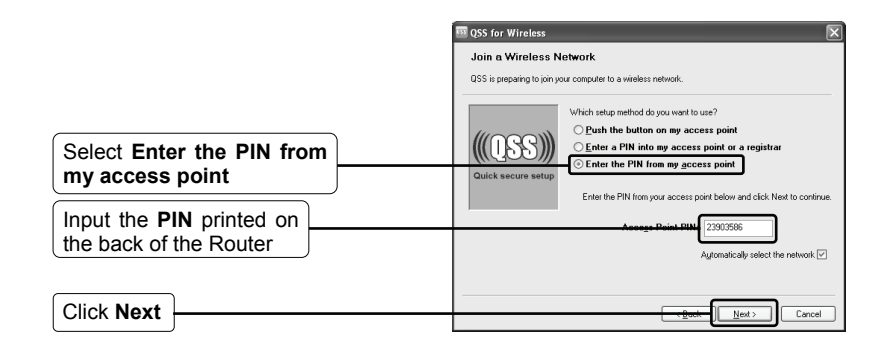

Wait for the Adapter to connect to the Wireless Router.

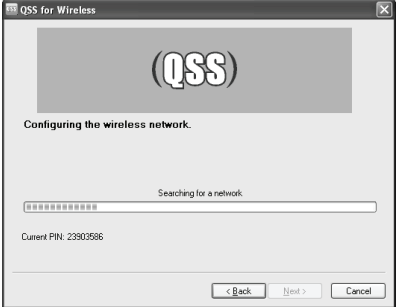

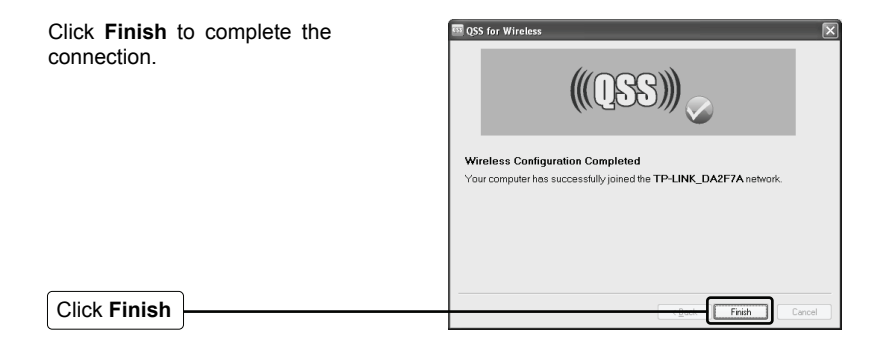

# **Technical Support**

For mo[re troubleshooting help, g](mailto:support.de@tp-link.com)o to:

**www.tp-link.com/support/faq.asp** 

- To download the latest Firmware, Driver, Utility and User Guide, go to: **www.tp-link.com/support/download.asp**
- For all other technical support, please contact us by using the following details:

### **Global**

Tel: +86 755 26504400 E-mail : support@tp-link.com Service time:24hrs, 7days a week

#### **Singapore**

Tel: +65 62840493 E-mail: support.sg@tp-link.com Service time: 24hrs, 7days a week

### **Germany / Austria / Switzerland**

Tel :+49 1805 875465 (German Service) E-mail: support.de@tp-link.com Service time: GMT+ 1 or GMT+ 2 (Daylight Saving Time in Germany) Except bank holidays in Hesse

### **Australia & New Zealand**

Tel: AU 1300 87 5465 NZ 0800 87 5465 E-mail: support@tp-link.com.au Service time: Monday to Friday 9:00 AM to 9:00 PM AEST

### **USA/Canada**

Toll Free: +1 866 225 8139 E-mail: support.usa@tp-link.com Service time: 24hrs, 7days a week

#### **UK**

Tel: +44 (0) 845 147 0017 E-mail: support.uk@tp-link.com Service time: 24hrs, 7days a week